**Express5800** シリーズ 「**Microsoft Windows Vista**」搭載モデル導入時の注意事項

注) Microsoft、Windows は、米国 Microsoft Corporation の米国及びその他の国における登録商標です。

このたびは、Express5800 シリーズをご購入いただき誠にありがとうございます。 本製品をより良くご利用いただくために、下記の内容をよくお読みください。

- ▶ [リカバリファイルの退避について](#page-1-0)
- ¾ [ダイナミックディスクについて](#page-5-0)

## <span id="page-1-0"></span>■リカバリファイルの退避について

本製品では、購入時の状態に戻したりシステムを修復する環境として WinRE(Windows Recovery Environment)パーティションをハードディスクに用意しています。運用中にハードディスクが故障すると、 WinRE パーティションが修復できなくなりますので、必ず「リカバリファイルの退避」を実施してください。

## リカバリファイルの退避手順

リカバリファイルの退避手順は2通りあります。

- バックアップ DVD-ROM を使用する場合
- WinRE [パーティションを使用する場合](#page-2-0)
- 要 リカバリファイルの退避先には、4GB 以上の空き領域が必要になります。作業を始める前に、退 避用のパーティションを作成するなどして、リカバリファイルの退避先を準備してください。 • リカバリファイルはDVDメディアに保管します。DVDのブランクメディアを用意してください。

### バックアップ **DVD-ROM** を使用する場合

- 1. 本体の電源を ON にする。
- 2. バックアップ DVD-ROM を光ディスクドライブにセットする。
- 3. バックアップ DVD-ROM をセットしたら、リセットする(<Ctrl> + <Alt> +<Delete>キーを押す)か、電源 を OFF/ON して本体を再起動する。
- 4. 画面上部に「Press any key to boot from CD or DVD...」が表示されたら、<Enter>キーを押す。
- 5. [Windows のインストール]画面が表示されたら、<Shift>キー+<F10>キーを押す。
- 6. 次のコマンドラインを実行する。

#### **x:¥sources¥recovery¥recenv**

- 7. [システム回復オプション]画面で[次へ]を選択する。
- 8. [システム回復オプションメニュー]画面から「リカバリセットアップメニュー」を選択する。
- 9. [リカバリセットアップメニュー]画面から「リカバリファイルの退避」を選択し、[次へ]をクリックする。
- 10. 次のメッセージが表示されるので[はい]をクリックする。

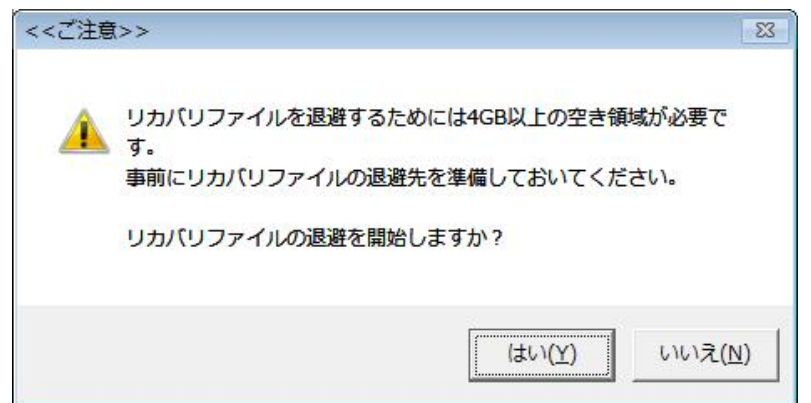

<span id="page-2-0"></span>11. リカバリファイルの退避先を選択する。

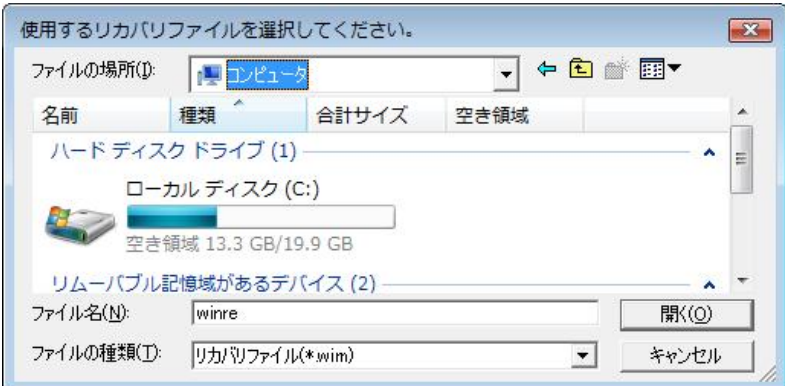

- 
- 重 要 リカバリファイルを格納するためには、4GB以上の空き領域が必要になります。
	- 「X」および「R」ドライブは指定できません。
	- リカバリファイル名は変更できません。
	- 退避先フォルダ名に「半角スペース」は含めないでください。
- 12. 次のメッセージが表示されるので[OK]をクリックする。

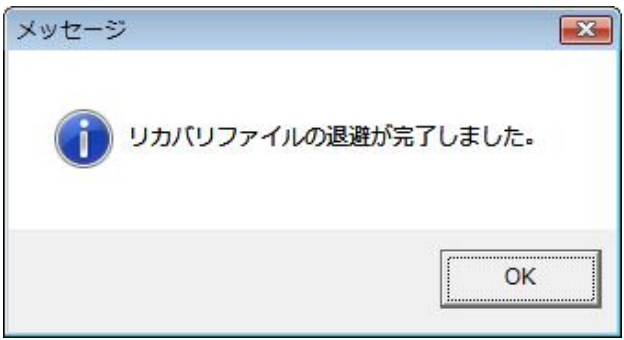

- 13. システム回復オプションメニューから[再起動]を選択し再起動する。
- 14. Windows Vista にログオンする。
- 15. ライティングソフトを使用して、退避したリカバリファイル(winpe.wim, recover.win)を DVD メディア に保存する。

#### **WinRE** パーティションを使用する場合

- 1. 本体の電源を ON にする。
- 2. NEC のロゴマークが表示されたら、<F8>キーを押す。
- 3. [詳細ブートオプション]画面から[コンピュータの修復]を選択する。
- 4. [システム回復オプション]画面で[次へ]を選択する。
- 5. アカウント名とパスワードを入力して[次へ]を選択する。

**ニント** Windows Vistaをセットアップする際に設定したアカウント名とパスワードを入力してくださ い。購入時の状態では、アカウント名は「Administrator」に設定されています。パスワード は設定されていません。

- 6. [システム回復オプションメニュー]画面から「リカバリセットアップメニュー」を選択する。
- 7. [リカバリセットアップメニュー]画面から「リカバリファイルの退避」を選択し、[次へ]を押す。
- 8. 次のメッセージが表示されるので[はい]をクリックする。

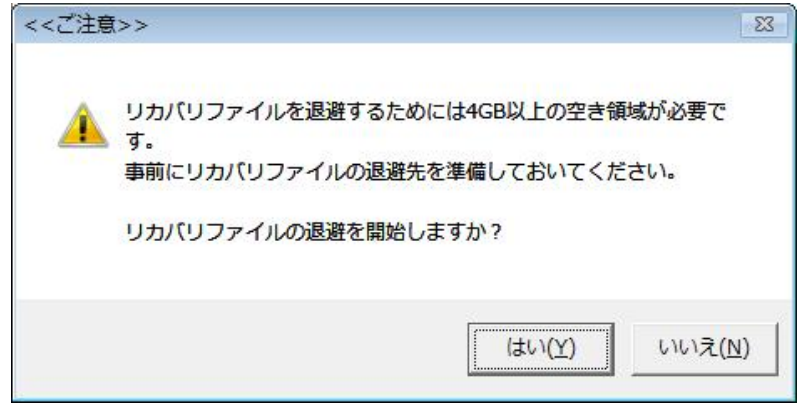

9. リカバリファイルの退避先を選択する。

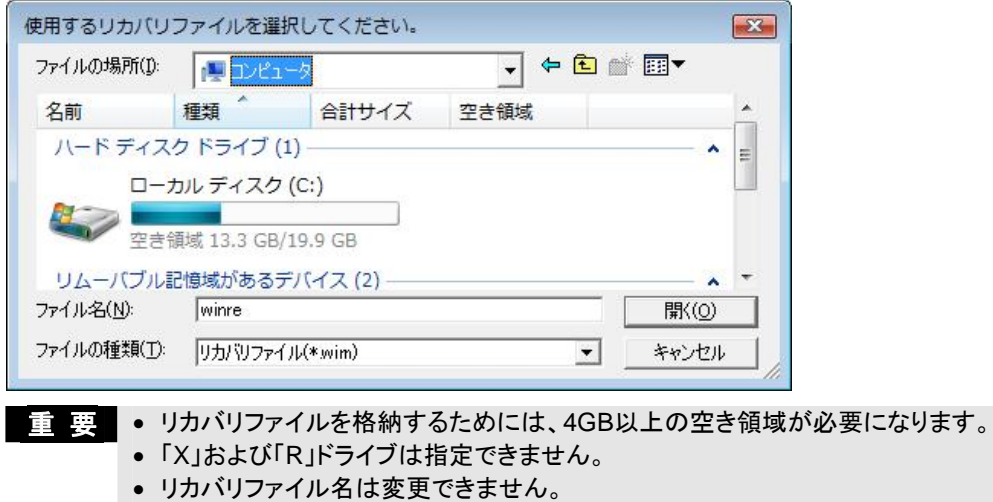

- 退避先フォルダ名に「半角スペース」は含めないでください。
- 10. 次のメッセージが表示されるので[OK]をクリックする。

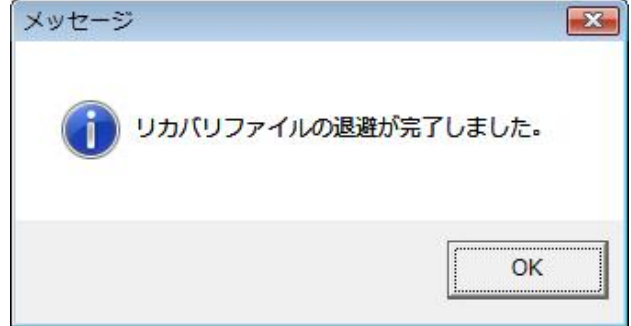

- 11. システム回復オプションメニューから[再起動]を選択し再起動する。
- 12. Windows Vista にログオンする。
- 13. ライティングソフトを使用して、退避したリカバリファイル(winpe.wim, recover.win)を DVD メディア に保存する。

# リカバリファイルについて

次の場合に WinRE パーティションの構築が必要になります。 WinRE パーティションを構築する際にリカバリファイルを使用しますので、大切に保管してください。

- 運用中のハードディスクが故障した場合
- ハードディスクをフォーマットした場合
- ハードディスクをダイナミックディスクからベーシックディスクにした場合 など

## <span id="page-5-0"></span>■ダイナミックディスクについて

ダイナミックディスクへの再セットアップについて

- ダイナミックディスクに直接 Windows Vista を再セットアップすることはできません。 必ずベーシックディスクに戻して再セットアップを行ってください。 また、このときの再セットアップでは、リカバリセットアップは使用できません。 マニュアルセットアップを実施してください。
- ダイナミックディスクをベーシックディスクに戻すと、既存のパーティションはすべて削除されます。 必要なデータはあらかじめバックアップしてください。 また、WinRE パーティションも削除されますので、必ず事前にリカバリファイルを退避してください。

### ダイナミックディスクをベーシックディスクに戻すには、次の手順を実行してください。

チェック この作業は、ハードディスクの容量によって、時間がかかります。

- 1. 本体の電源を ON にする。
- 2. バックアップ DVD-ROM を光ディスクドライブにセットする。
- 3. バックアップ DVD-ROM をセットしたら、リセットする(<Ctrl> + <Alt> +<Delete>キーを押す)か、電源 を OFF/ON して本体を再起動する。
- 4. 画面上部に「Press any key to boot from CD or DVD...」が表示されたら、<Enter>キーを押す。
- 5. [Windows のインストール]画面が表示されたら、<Shift>キー+<F10>キーを押す。
- 6. 次のコマンドラインを実行する。

**diskpart** 

Diskpart ユーティリティが起動します。

7. 次のコマンドラインを実行する。

**list disk**

使用可能なハードディスク一覧が表示されます。 この時、対象となるハードディスクの番号を確認してください。

**8.** 次のコマンドラインを実行する。

**sel disk** number

ヒント number には、手順7. で確認したハードディスクの番号を入力してください。

9. 次のコマンドラインを実行する。

**det disk** 

指定したハードディスク上のパーティション一覧が表示されます。 指定したディスクが正しく選択されていることを確認してください。

10. 次のコマンドラインを実行する。

**clean all** 

ディスク上のすべてのパーティションとすべてのデータが完全に削除されます。

11. 終了メッセージが表示されたら、次のコマンドラインを実行する。

**exit**

Diskpart ユーティリティを終了します。

12. 次のコマンドラインを実行する。

**Wpeutil Reboot**

再起動します。

# バックアップについて

• 「バックアップと復元センター」の「コンピュータ全体の復元」を実施する場合、次の組み合わせでは使 用できません。システムとバックアップのディスクタイプが異なる場合は、バックアップ DVD から起動し、 システム回復オプションメニューから「Windows Complete PC 復元」を選択してください。

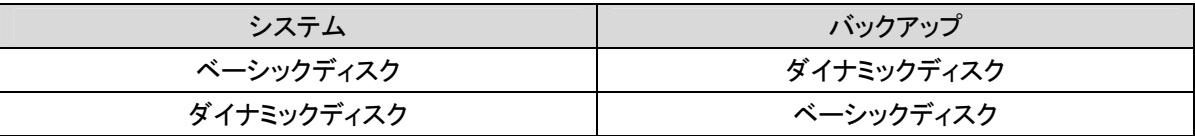